# Leica EMGP2 使用说明书

- 1 主机及附件的认识
- 2 开机准备工作及主屏幕介绍
- 3 参数设置
	- 3.1 Environment 环境室及冷冻室参数设置
	- 3.2 Load Specimen 加样参数设置

## 3.3 Blot 参数设置

- 3.3.1 Single Blotting without Sensor
- 3.3.2 Single Blotting with Sensor:
- 3.3.3 Multiple blotting
- 3.4 Plunge / Transfer 参数设置
- 4 更换滤纸
- 5 加乙烷准备开始实验
- 6 冻样
- 7 结束实验

孙倩倩 2022 年 1 月

欢迎大家多多提意见,我们及时改进/修正

## **1 主机及附件的认识**

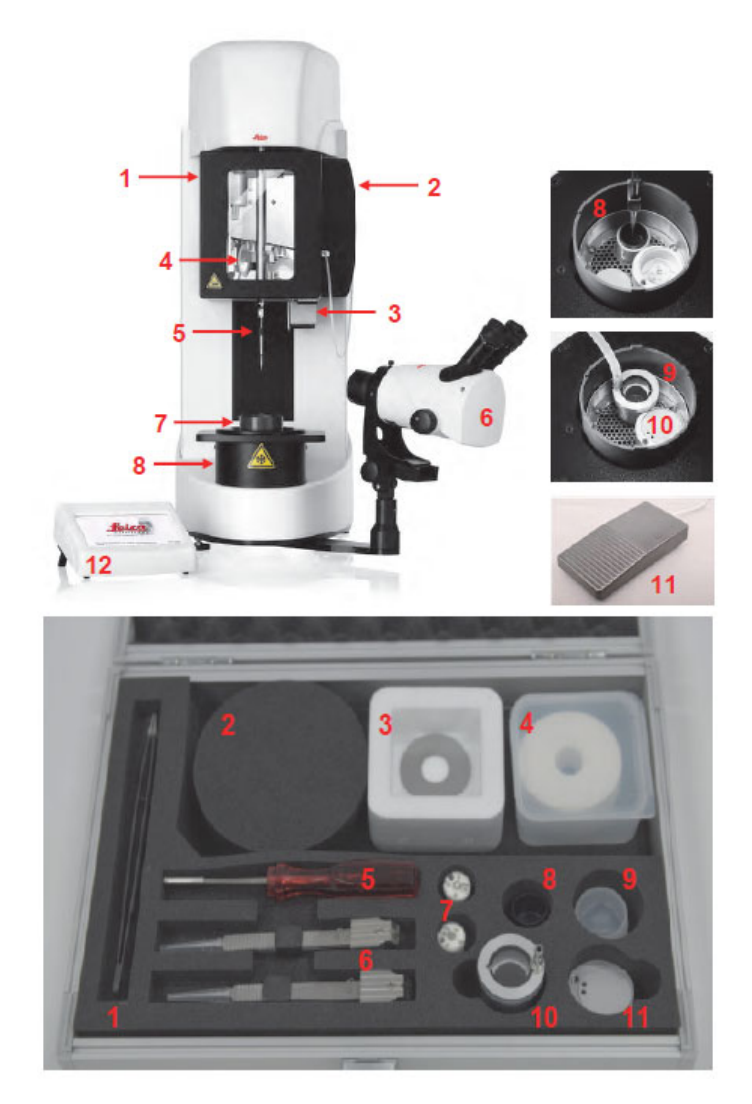

- 1. 湿度和温度控制的环境室
- 2. 加湿器箱
- 3. 滴水盘
- 4. 滤纸磁性支架
- 5. 镊子
- 6. 查看系统
- 7. 防污染的活动环
- 8. 冷冻室
- 9. 冷冻剂液化器
- 10. 低温转移容器
- 11. 脚踏板
- 12. 触摸屏
- 1. 带绝缘涂层的专用镊子
- 2. 泡沫盖
- 3. 磁环(2 个),固定滤纸用
- 4. 滤纸
- 5. 冷冻工具
- 6. 镊子
- 7. 冻格盒
- 8. 二次制冷剂容器(乙烷)
- 9. 二次制冷剂容器盖
- 10. 二次制冷剂气体液化器
- 11. 低温转移容器(放 box 用)

### **2 开机准备工作及主屏幕介绍**

开机:

- 1、 开机,直接机身后面按钮;
- 2、 控制屏幕亮起,点击屏幕开始设备初始化;

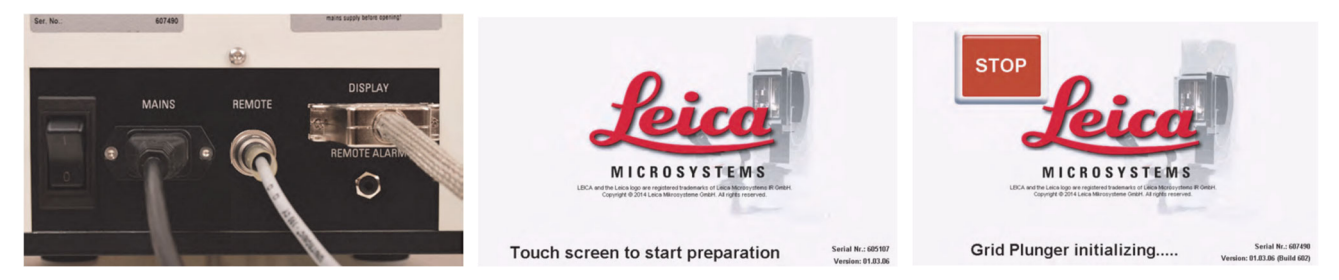

3、根据提示加去离子水 (首次加 70ml, 后面报警补加 20ml 即可); 加滤纸, 手不要碰到滤纸吸附样品 的位置;加液氮,第一次可加到液氮到冷冻室的金属网眼的高度,后续根据提示补加即可;

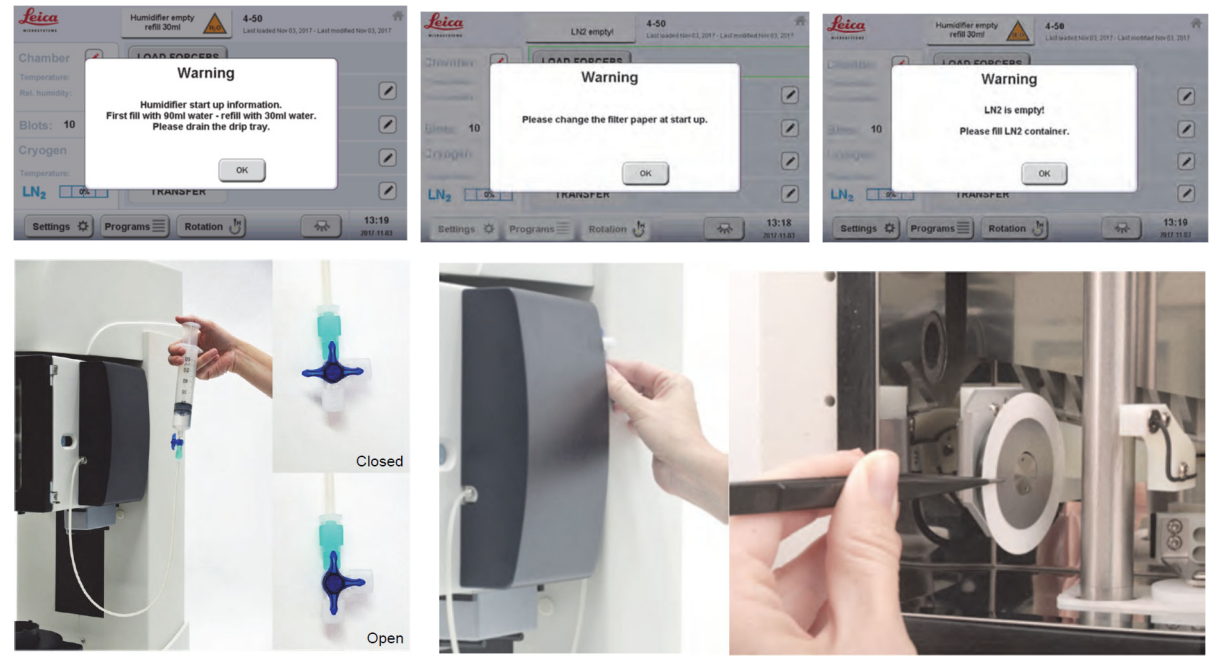

- 4、 完成以上操作后,主屏幕显示如下:
	- 1) 显示环境、滤纸和制冷剂的状态面板;参数,在实际值和设定值之间定期交替;
	- 2) 冷冻步骤的控制步骤,工作流可以按顺序激活;
	- 3) 功能键,可调用特殊屏幕或功能,例如开关灯、镊子旋转、打开程序等;
	- 4) 警告和错误消息;
	- 5) 当前程序的名称和状态;

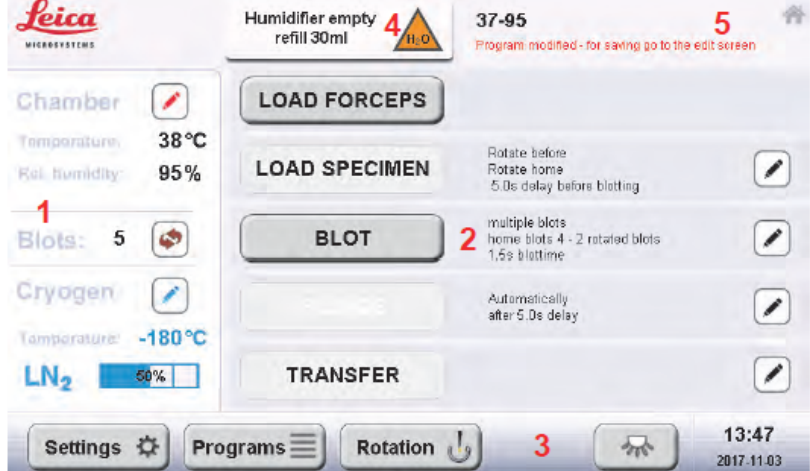

### **3 参数设置**

#### **3.1 Environment环境室及冷冻室参数设置**

点击<br>点击 进入设置, Actual: 为实际参数值; Set为设置参数值; on /off开关温度和湿度控制; Windowheater:加热样品仓门防止水汽影响观察,25℃以上自动开启,一般70%-100%左右都可以; Temperature: 二次冷冻剂温度设定。温度最好设置为尽量低但又能使其保持液态 (乙烷熔点-183℃, 通常可设-180至-182°C);

GN2 flow:设置越大,冷仓里温度安全高度越高,相应地液氮消耗越快。建议至少70%,一般设100%;

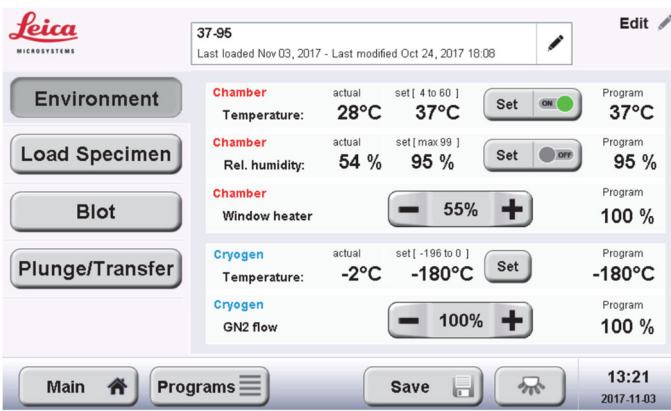

### **3.2 Load Specimen加样参数设置**

rotate grid before specimen application: 在加样之前是否进行镊子旋转 (180 度); rotate to home position after specimen application: 加样后/滤纸吸附前是否将镊子旋转回home位置; Delay time before blotting: 滤纸吸附前的等待时间

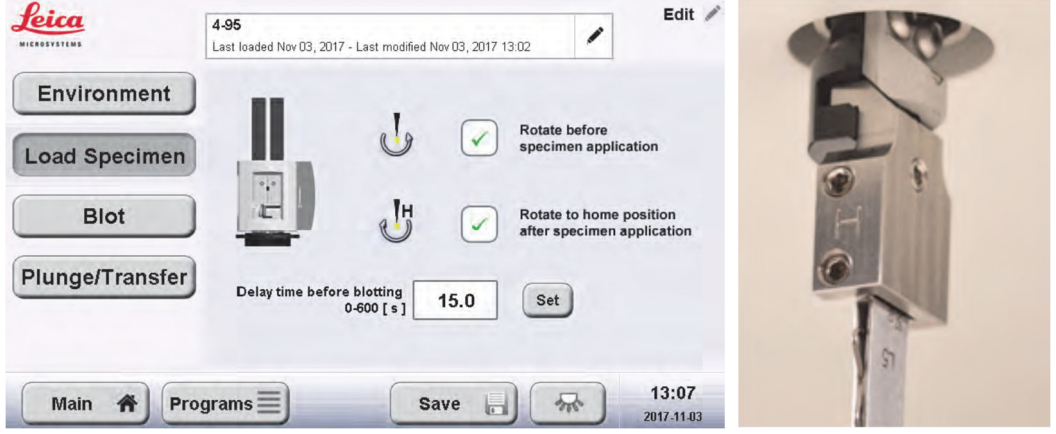

安装镊子时 Home 都是朝前的, 假如载网正面朝左: 两个都不选则在左侧载网正面加样,左面滤纸在载网正面吸附; 只选第一个则在右侧载网正面加样,左面滤纸在载网的背面吸附; 两个都选则在右侧载网正面加样,左侧滤纸在载网的正面吸附; 实验前想好加样习惯和实验需要的滤纸吸附方向进行设置。

#### **3.3 Blot参数设置**

### **3.3.1 Single Blotting without Sensor**

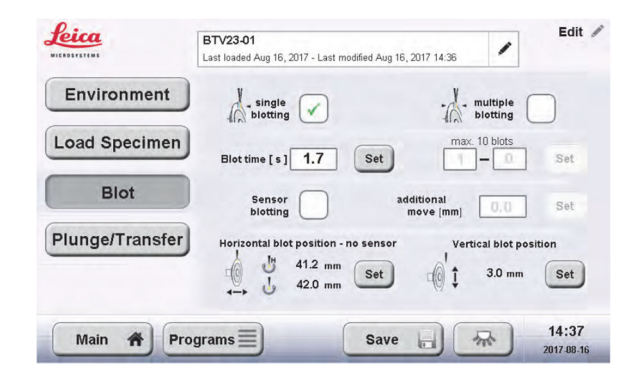

Blot time: 滤纸吸附时长;

horizontal blot position-no sensor:滤纸吸附时相对载网的左右位置;点击 set 可进行设置; vertical blot position: 滤纸吸附时相对载网的上下位置; 点击 set 可进行设置;

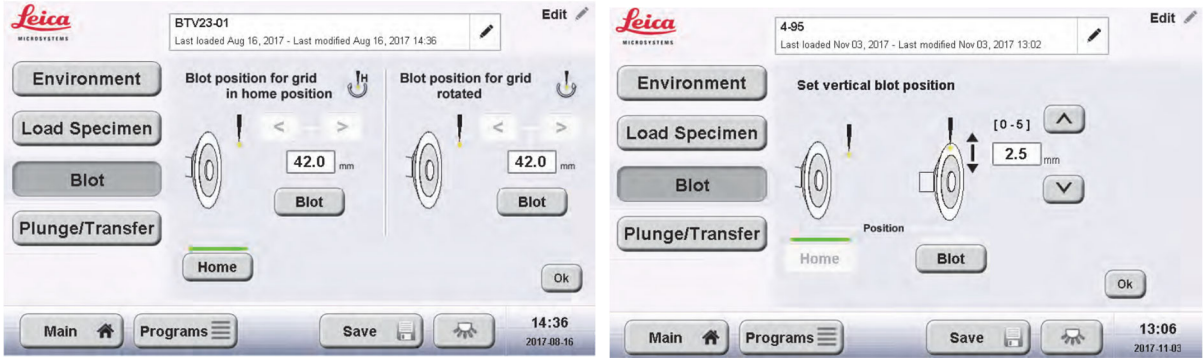

#### **3.3.2 Single Blotting with Sensor:**

只能在有样品的那一面进行吸附时传感器才能感受到液滴;进行位置测试或者设置时需要先加同样体 积的液滴,上样量一般不少于 3ul;

Blot time: 滤纸吸附时长;

Additional move: 传感器在感应到液滴以后, 滤纸再向载网方向移动的距离, 也即最后的 Blot end 的 位置,注意液滴/加样量越大,这个距离要设的越大,但是不可超过载网的位置,以防载网受力变 形;点击 set 可进行设置;

Blotting window for sensor blotting: 设置 sensor 的搜寻范围, 一般前后 2mm, 一共 4mm 的范围足 够使用,保证加样以后,搜寻范围内一定能找到液滴,Center 的位置建议是铜网与滤纸刚刚接触的位 置;

vertical blot position: 滤纸吸附时相对载网的上下位置; 点击 set 可进行设置;

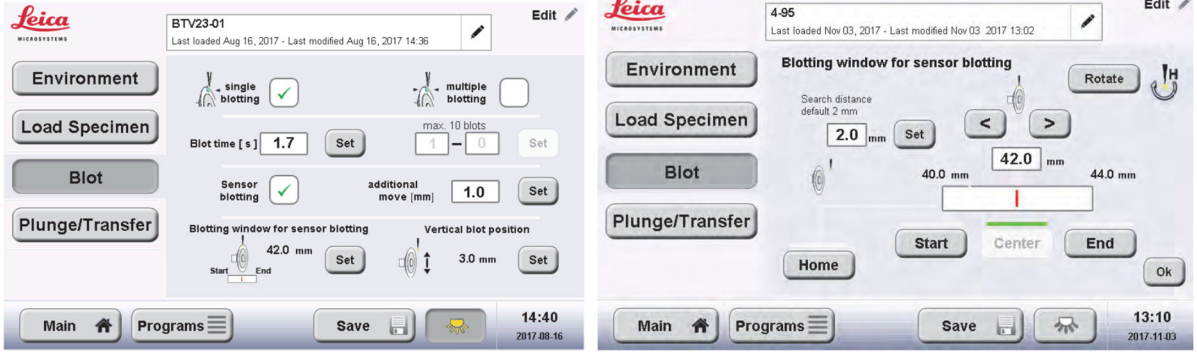

#### **3.3.3 Multiple blotting 多次吸附参数设置**

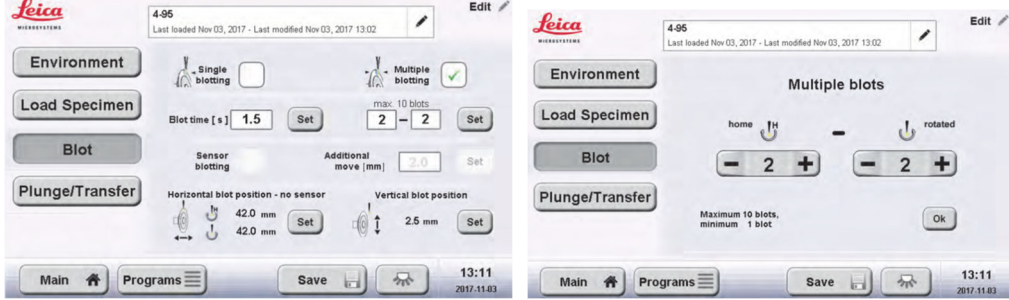

可分别设置 Home 位和 rotated 位置的吸附次数;

horizontal blot position-no sensor:滤纸吸附时相对载网的左右位置;点击 set 可进行设置; vertical blot position: 滤纸吸附时相对载网的上下位置; 点击set可进行设置;

#### **3.4 Plunge / Transfer参数设置**

一般会勾选 Automatically plunge after blotting"也即吸附完自动投入冷冻剂, post-blotting time 吸附后/ 投入前等待时间一般设为 0, 防止样品干掉变形;

Skip transfer position: 跳过移动到 transfer 位置的步骤;

Automatically move to transfer position: 自动移动到 transfer 位置;

Transfer position above freezing position: Transfer 位置的设定, 与冷冻位置直接的高度差;注意设置时 观察液体乙烷的高度,不要将载网 transfer 位置高于乙烷的高度;

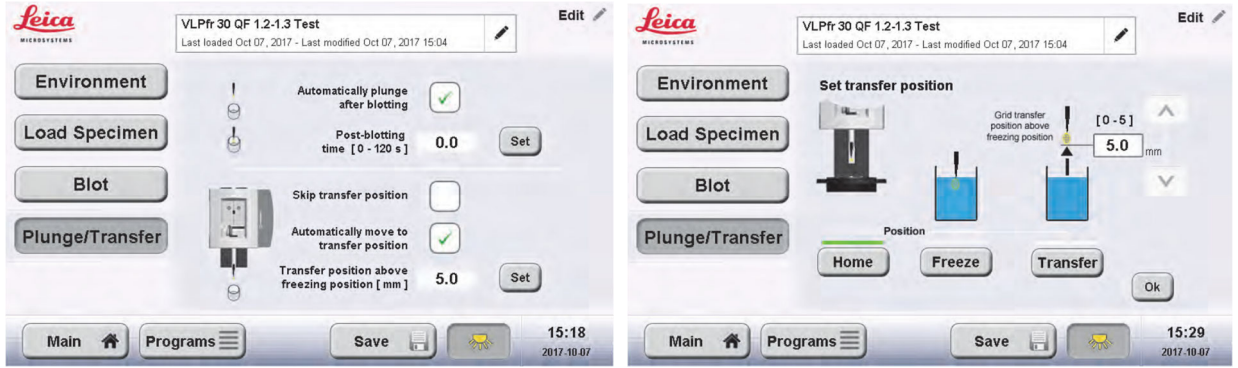

### **4 更换滤纸**

Leica  $37 - 95$ Chamber Warning  $\sqrt{ }$ The filter paper is used up. Blots: 5  $\sqrt{ }$ Please change the filter paper and reset the counter Cryogen  $\sqrt{ }$ **OK**  $\boxed{\phantom{1}}$  $LN<sub>2</sub>$ **IKANSFER** 13:45 Rotation U Settings  $\left| \bigcap_{n=1}^{\infty} \right|$  Programs  $\equiv$  $\overline{\phantom{a}}$ 

一片滤纸最多吸附10次,用完后仪器会提醒更换滤纸;更换后点击 恢复;

## **5 加乙烷准备开始实验**

待冷冻室温度接近设置温度后,将冷冻剂液化器套在乙烷杯上,调节好乙烷的气流后将两个管子相接即 可进行乙烷的液化;

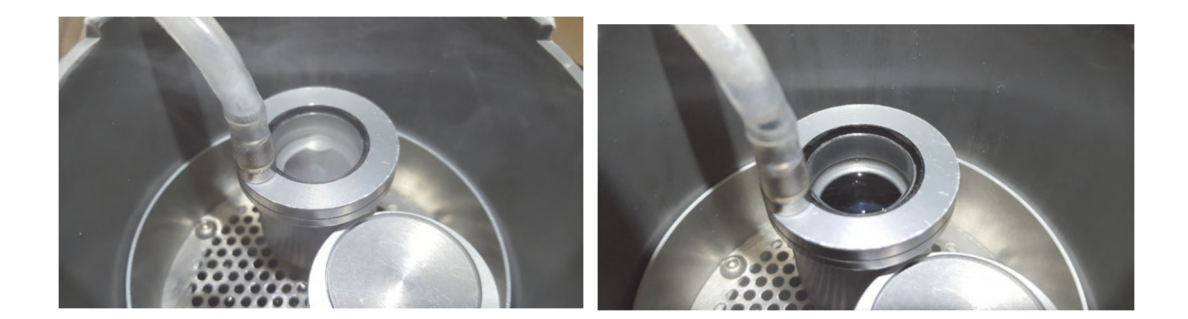

## **6 冻样**

点击 LOAD FORCEPS 安装好镊子,然后按顺序依次点击 LOAD SPECIMEN 进行加样, Blotting 等步 骤,冻样结束将载网转移至载网盒,完成实验;

## **7 结束实验**

在主界面旋转 Setting-Bake out, 根据以下提示进行操作即可;工具收回工具盒, 待 bake out 结束关 机;

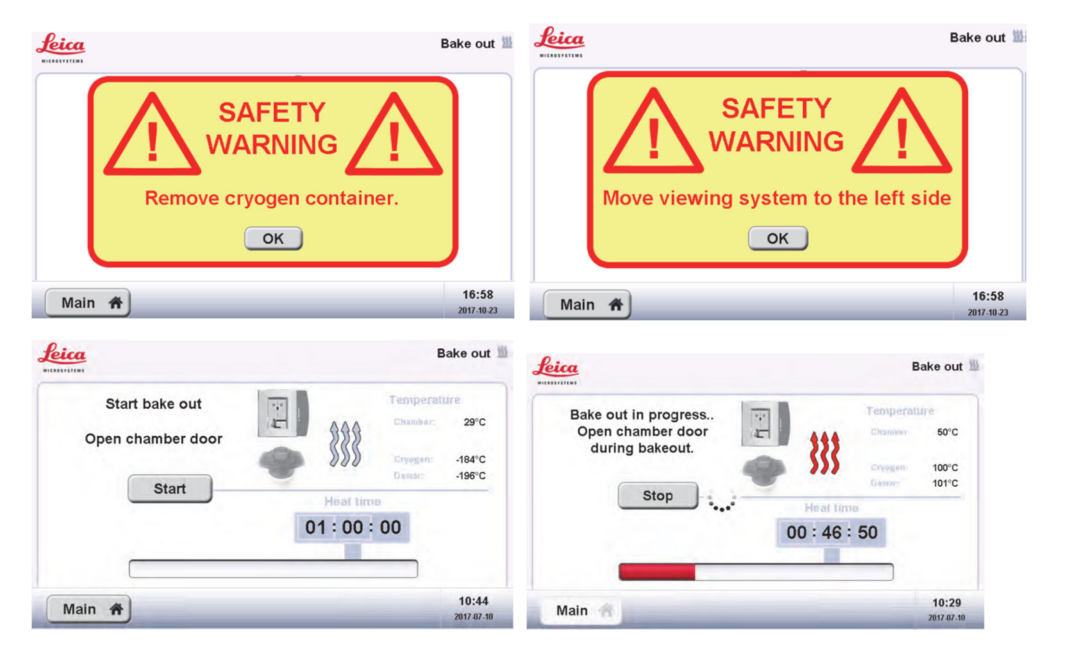